# **SiteSeeker Administration Interface**

Please follow the simple instructions to have your mini-site and some "competitors" indexed by SiteSeeker.

### **Login**

Log in at https://isbi.appliance.siteseeker.se using your student account. The assignment instructions state whom to ask for the account and password. Use the radio button "Search index administrator" and enter your account name. In the following dialogue you enter again your username and password to login. All accounts are in English by default, if you wish a Swedish version please contact the assistant.

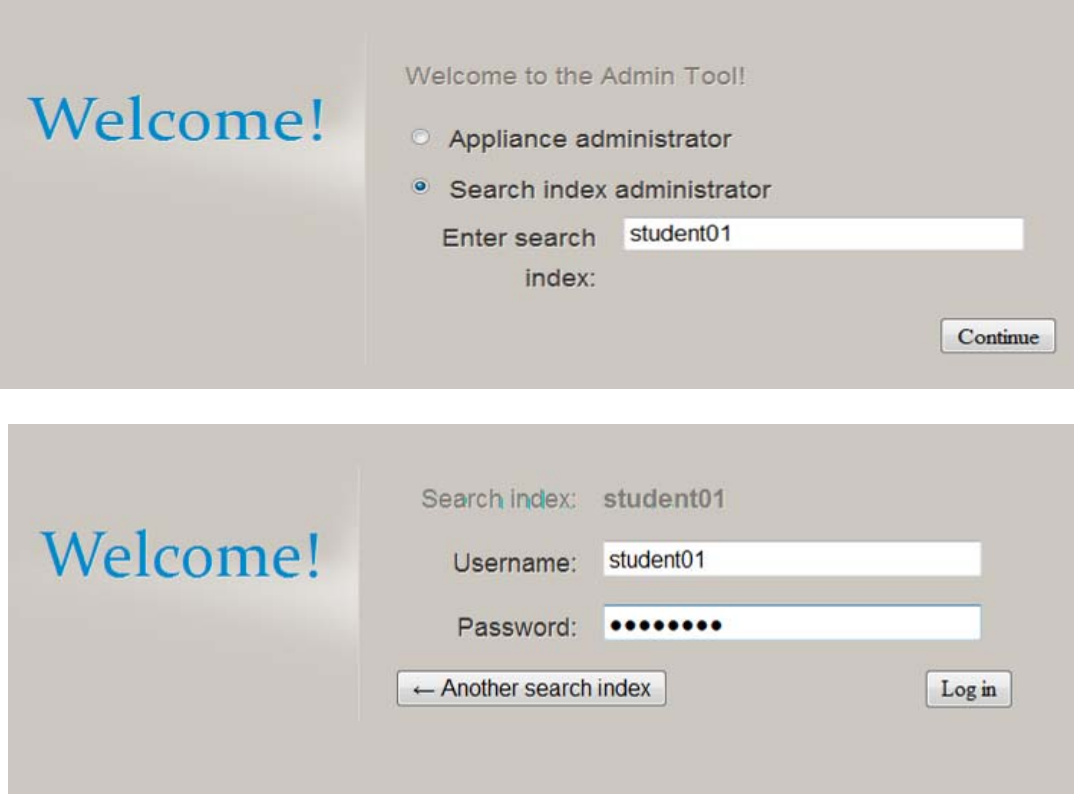

#### **Add web servers to be indexed**

The screen will have the following frame.

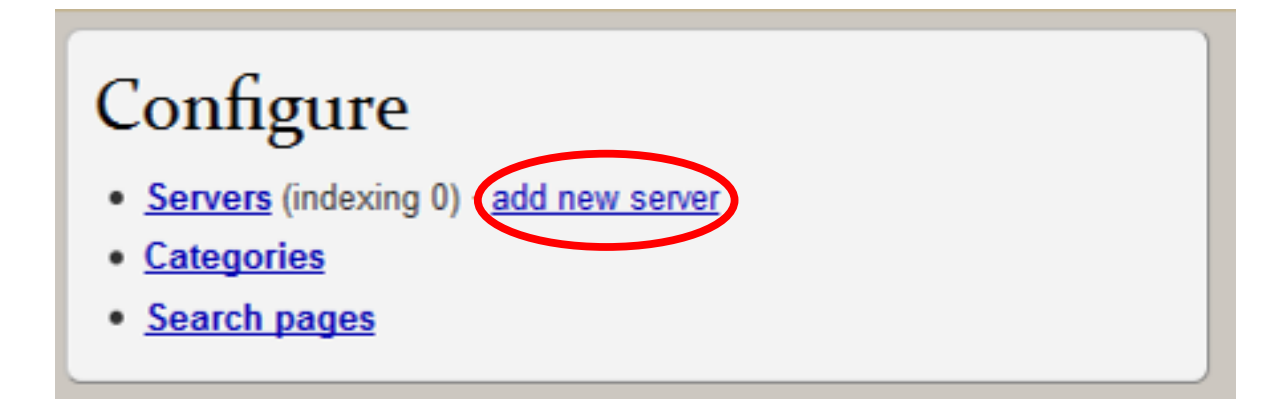

Follow "add new server" and add it as shown in the next picture. NB! If your server is people.dsv.su.se then use secure HTTP, i.e., **https**://people.dsv.su.se, not **http**://people.dsv.su.se

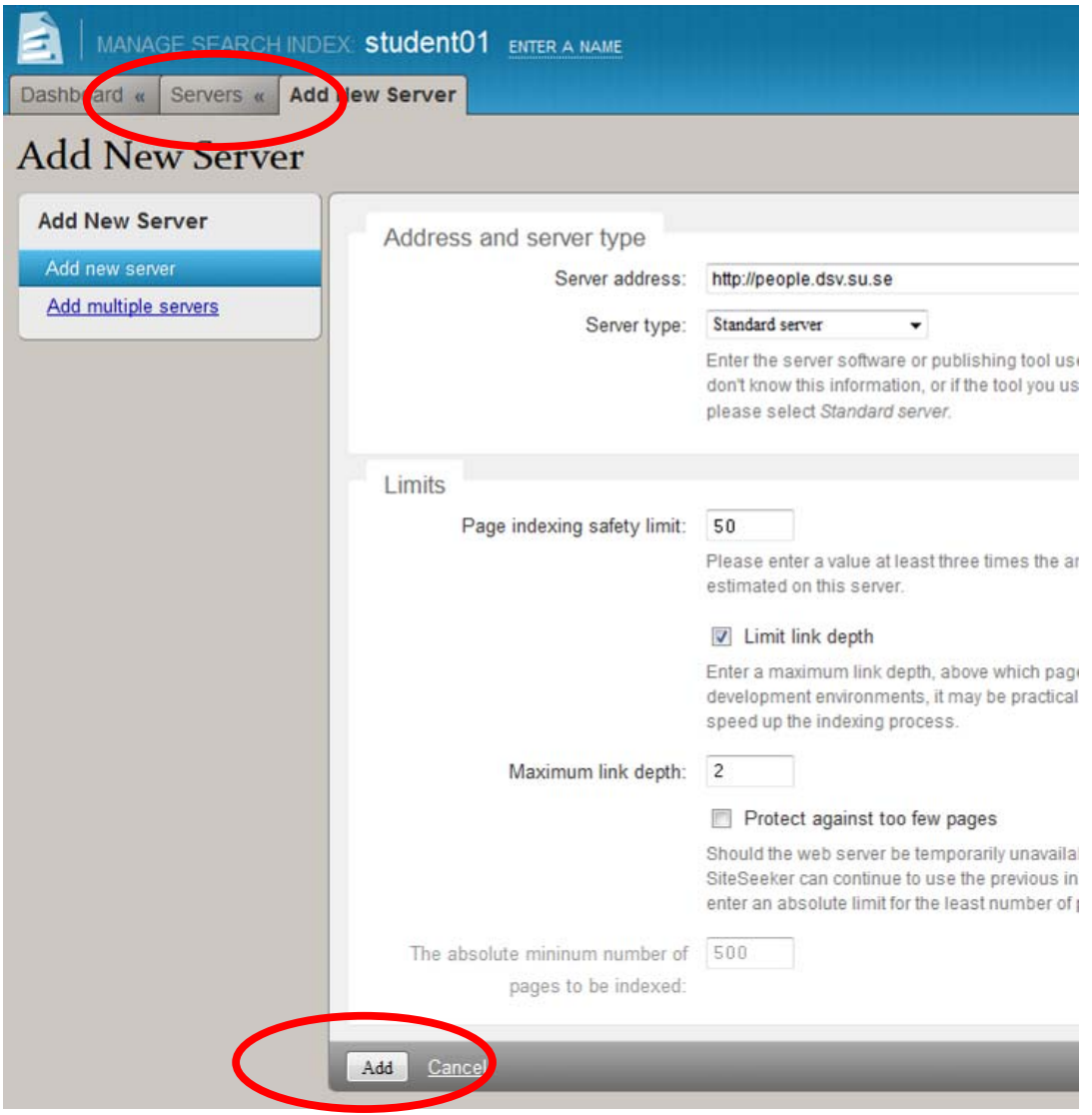

Make sure that your optimization target page is either the top page of the server or within 2 clicks from it (maximum link depth: 2). Alternatively, you can remove that constraint from your mini-site. Please be advised that you may not index an entire website of the size of amazon.com.

After you have added the server, state the starting URL which the crawler will use in order to index your mini-site. For the assignment, you may need to index only one directory, e.g. ~eriks/, not the entire website, e.g. http://people.dsv.su.se/. If you want to start indexing from the root of the website, check "Crawl website root".

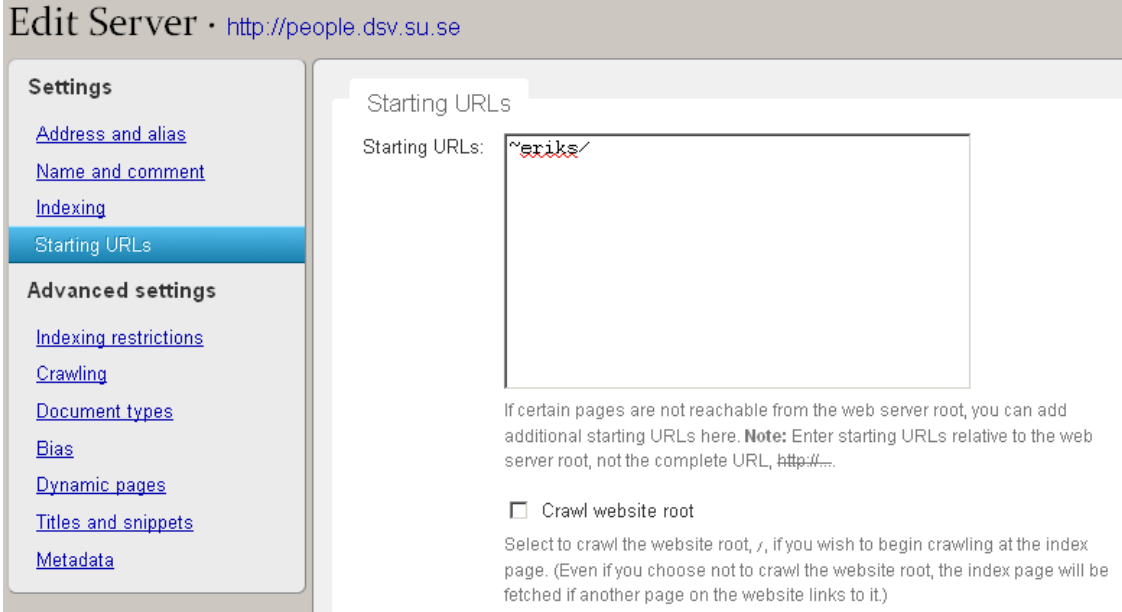

If you access the "Servers" tab you will get a list of your servers. If you see some old servers that you do not need, remove them by following the instructions at the end of this manual. You can add another Server by accessing the "Servers" tab and press the button "Add New Server" on the right.

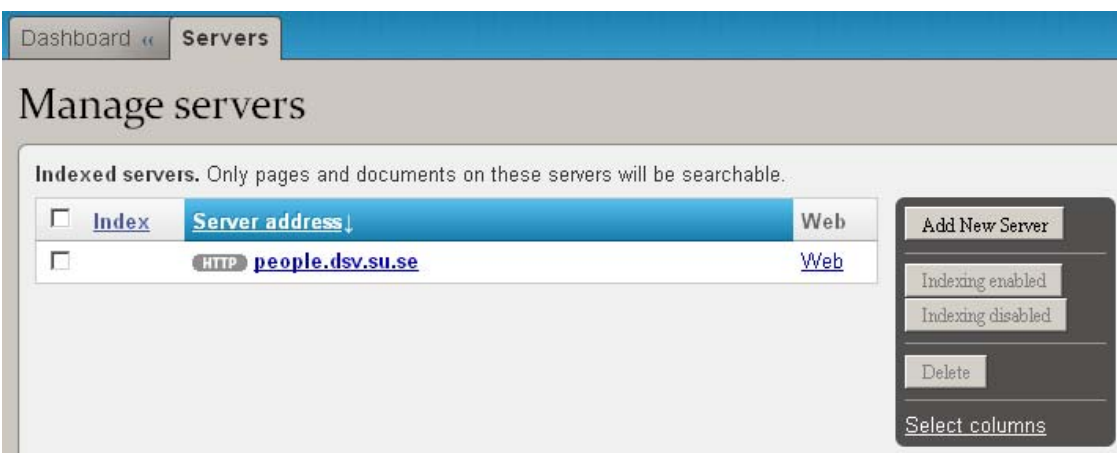

## **Indexing**

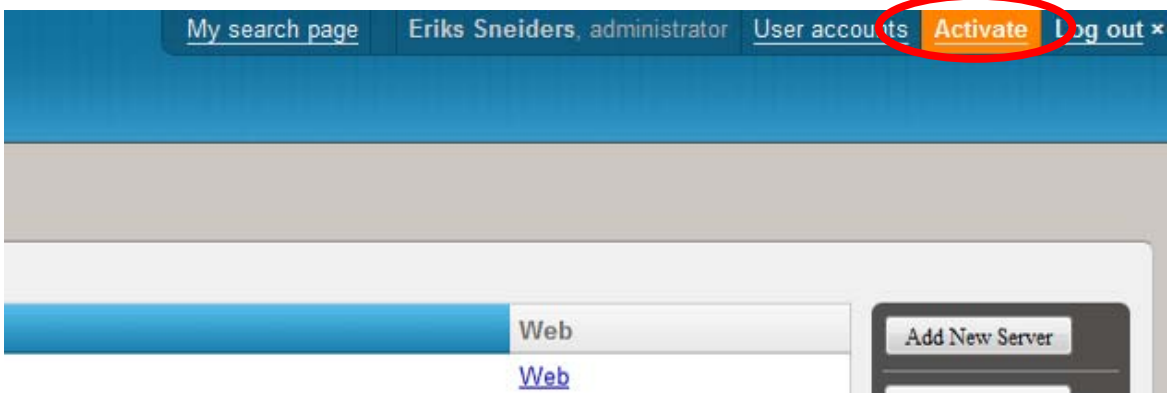

When you have finished adding new servers, activate it all. Follow a simple dialogue.

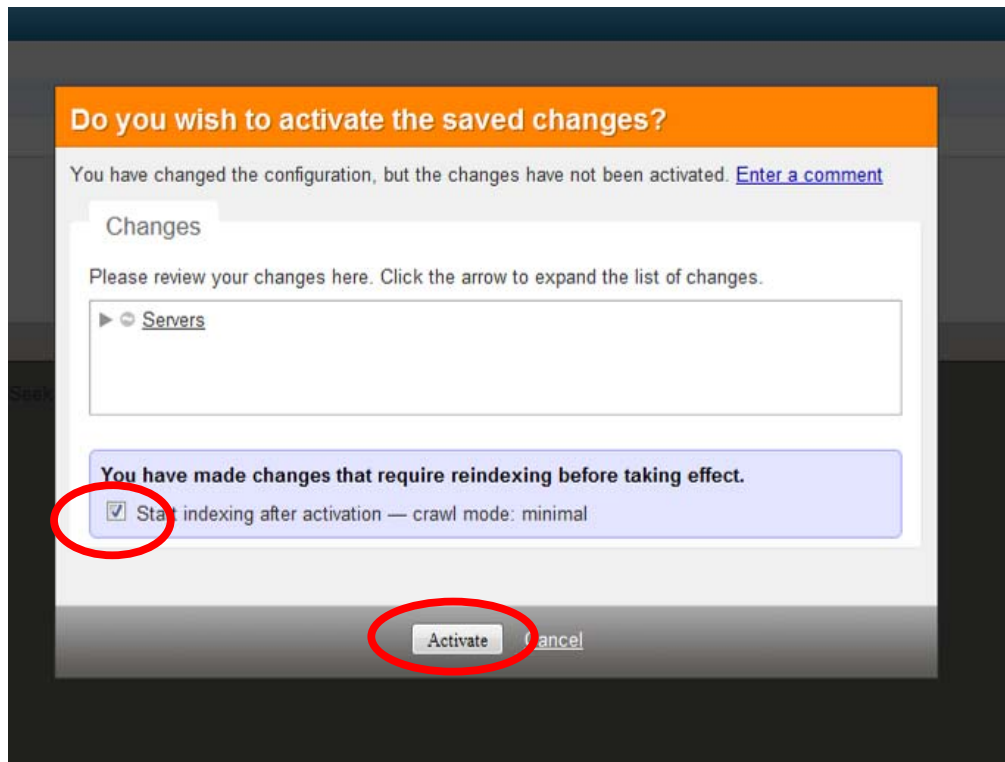

Follow the progress.

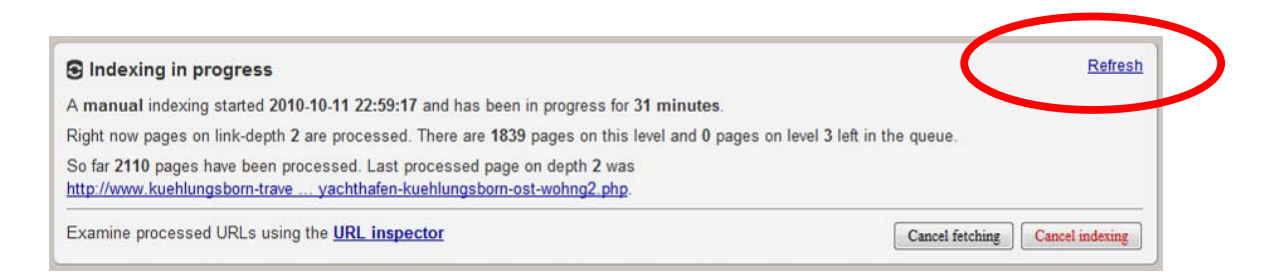

When "Indexing in progress" disappears, you are done. Now it's time to do search.

#### **Search**

Access the search page as follow:

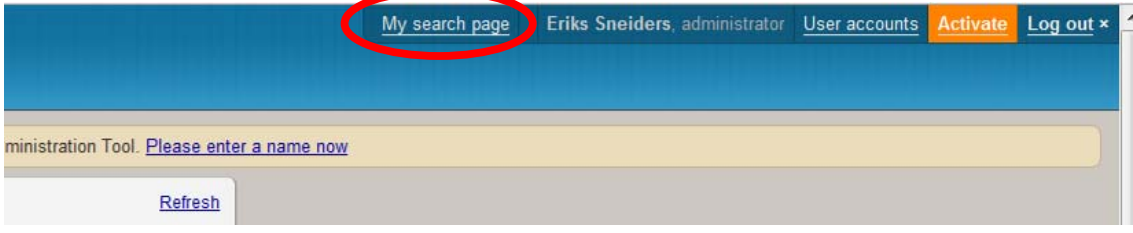

#### **Search Interface**

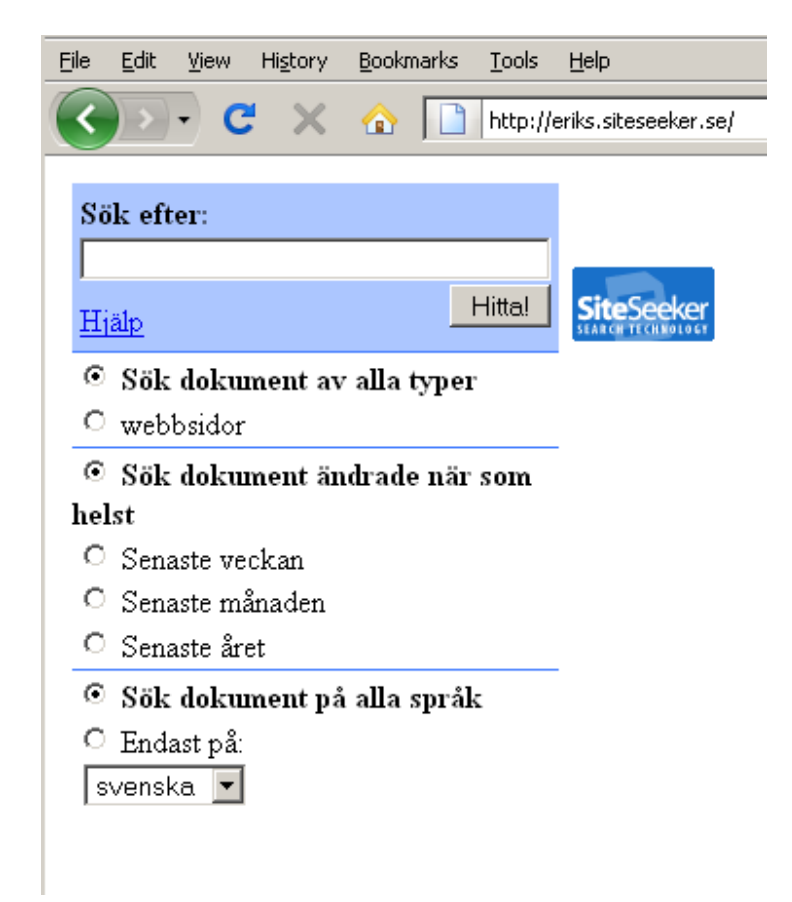

Check statistics and configuration through following link at your Dashboard:

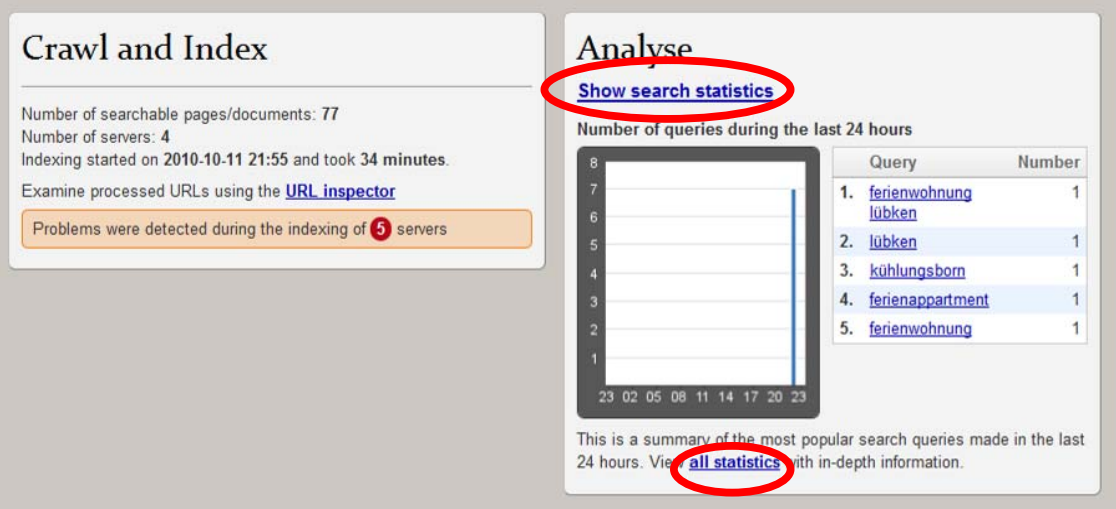

#### **Reindex after you have optimized your page(s)**

After you have optimized your target page(s), you have to reindex them. Go to the SiteSeeker Dashboard and "Start indexing".

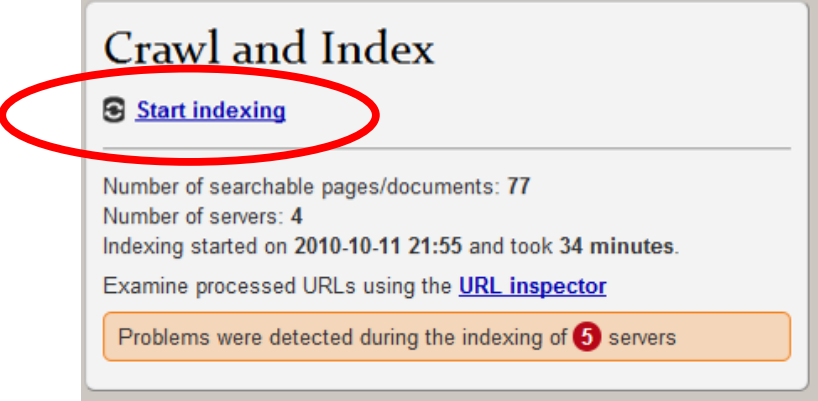

Choose "Minimal crawl" and then "Index now".

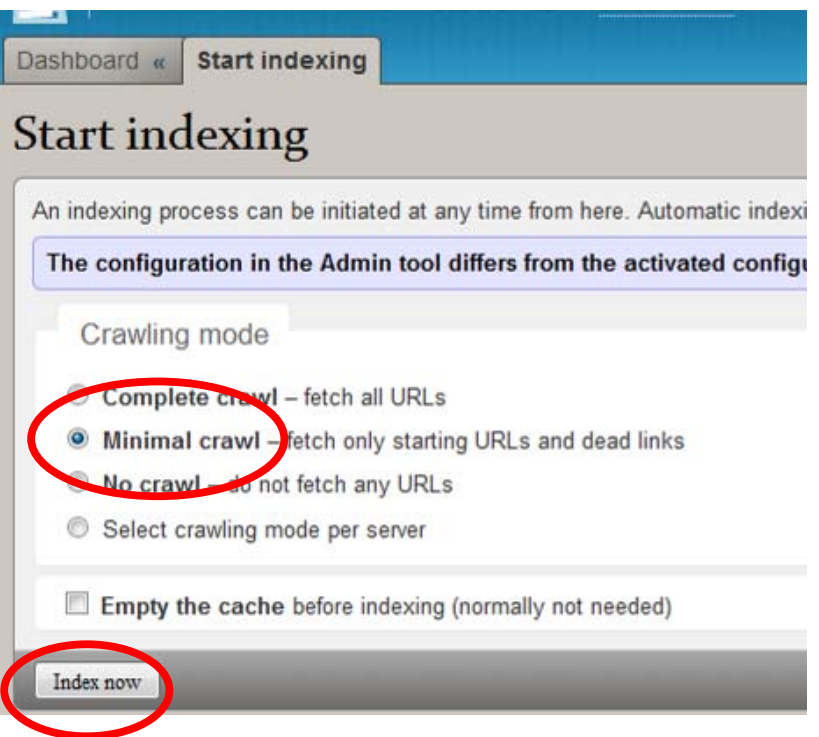

After the new indexing is finished you will do your search in the new index with the optimized target page(s).

### **If you need to remove the old servers**

Select the servers you want to remove and click on "Delete".

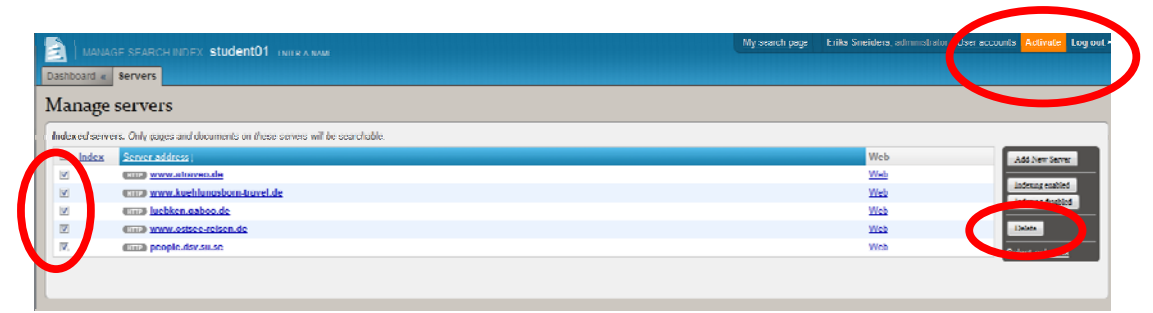

Don't forget to activate the changes in the bottom right.

That's it.